# **Інструкція користувача ШТЗН**

## **Електронної бібліотеки НАПН України.**

# **Зміст**

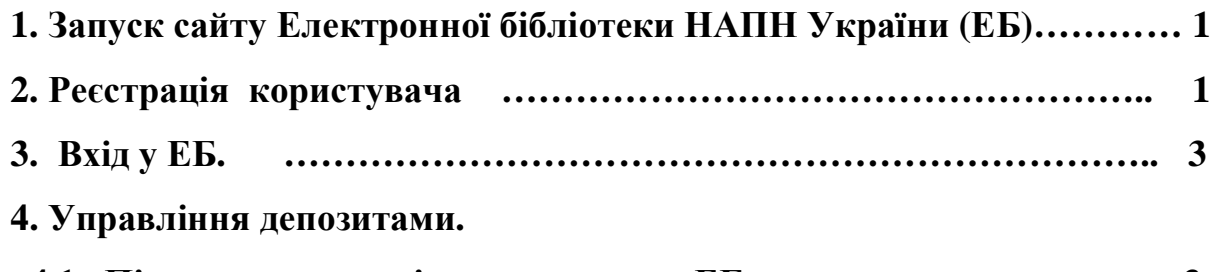

- **4.1. ɉɿɞɝɨɬɨɜɤɚɪɟɫɭɪɫɿɜɞɨɜɧɟɫɟɧɧɹɜȿȻ….. …………………………3**
- **4.2. ȼɧɟɫɟɧɧɹɪɟɫɭɪɫɭɞɥɹɡɚɜɚɧɬɚɠɟɧɧɹɭȿȻ. ……………………… 5**
- 1. Запуск сайту Електронної бібліотеки НАПН України (ЕБ).

Запустіть у веб-браузер Internet Explorer посилання http://lib.iitta.gov.ua/, або просто натисніть Ctrl та одноразово на це посилання.

Якщо сторінка ЕБ відкрилася на англійській мові, натисніть на надпис – Українська.

## 2. Ресстрація користувача

Для того щоб мати можливість вносити елементи до сховища. Ви повинні зареєструватися та запам'ятати логін і пароль, які вкажете при реєстрації. Виберіть зверху на панелі основної сторінки кнопку "Реєстрація" і натисніть на неї.

У вікні, що відкриється (Рис.1), прочитайте уважно подану інформацію для реєстрації користувачів та виконайте внесення до полів:

Вкажіть відповідну інформацію у віконечках під іменами цих полів:

- $\text{Im'}\mathbf{x}$  заповніть українською мовою ваші персональні дані Звання /Посада, **Ім'я / Ініціали, Прізвище -** ( у віконечках нижче назви цих полів).
- Поля: Ваша адреса електронної пошти; Введіть ім'я користувача та Введіть пароль – це обов'язкові поля, (їх краще заповнити англійською мовою). Ім'я користувача (логін) та пароль – бажано вказати як короткі визначення для входу в ЕБ, які слід запам'ятати.
- $-Ml$  -

## **Звання/Посала Ім'я / Ініціали — Прізвише**

• Ваша адреса електронної пошти

Це повинна бути дійсна адреса електронної пошти.

Введіть ім'я користувача

Iм'я користувача повинно починатися з літери та містити тільки літери від А до Z.

**• Введіть пароль** Це комбінація великих і малих літер та цифр.

Реєстрація

Рис. 1 – Поля ресстрації користувача.

Після заповнення вказаних полів - натисніть внизу кнопку "Ресстрація".

Система видасть повідомлення про реєстрацію. Якщо Ви вказали щось не коректно, система буде повертати Вас знову до заповнення необхідних полів.

Увага! Ресстрація виконується один раз. Якщо Ви вже були зареєстровані, але забули своє ім'я користувача або пароль, є можливість <u>натисніть тут,</u> щоб установити новий пароль.

Якщо Ви заповнили усі необхідні поля правильно, то отримаєте повідомлення:

« Ви зареєстровані з ім'ям користувача (Ваше ім'я). Ця реєстрація не буде активована доки Ви не підтвердите URL, що буде надіслано по Email вашої **електронної адреси.** Для закінчення реєстрації Вам необхідно відкрити електронну поштову скриньку на Email, який Ви вказали при ресстрації. Відкривши вашу електронну скриньку, Ви побачите повідомлення від ЕБ. Там буде описано наступні кроки дії по активації паролю.

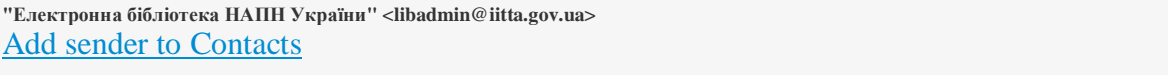

**Ин.с. Зоя Вячеславівна Савченко" <kismur5@yahoo.com>** 

Активація Паролю.

**Шановний користувач!** 

**Дякуємо Вам за інтерес до сховиша Електронна бібліотека НАПН України.** 

Тепер Вам потрібно активувати свій пароль. Це здійснюється не більше як за тиждень/- 1 week. Ваше ім'я користувача: Sav.

Після того як Ви успішно підтвердите свій пароль, Ви можете вносити ресурси до сховища. **А також Ви зможете підписатися на послугу повідомлення через електронну пошту, які будуть автоматично інформувати Вас про нові надходження у сховище: щодня, щотижня**  $a$ бо шомісяня.

Ваші ім'я користувача та пароль дійсні при відвідуванні будь-якої з вищевказаних сторінок. **Ще повідомлення створено автоматично програмним забезпеченням. Якщо у Вас виникли** питання, то будь ласка, не соромтеся, пишіть реальній особі за адресою:

**From:** 

**To:** 

**Електронна бібліотека НАПН України** http://lib.iitta.gov.ua/ **Зв'язок з нами** libadmin@iitta.gov.ua

Натисніть на «Активувати свій пароль» та перейдіть до наступних кроків у роботі. Після цього Ви зможете повноцінно працювати з системою ЕБ.

### 3. Вхід у ЕБ.

Розпочинати працювати на сайті ЕБ слід із режиму Вхід. Для цього необхідно увійти на сайт ЕБ (Див. Розділ I) та натиснути на «Вхід». Відкриється діалогове вікно, де Ви повинні вказати ваші – ім'я користувача (логін) та пароль, (які Ви вказали при ресстрації) та натиснути на кнопку «Login». Натисну

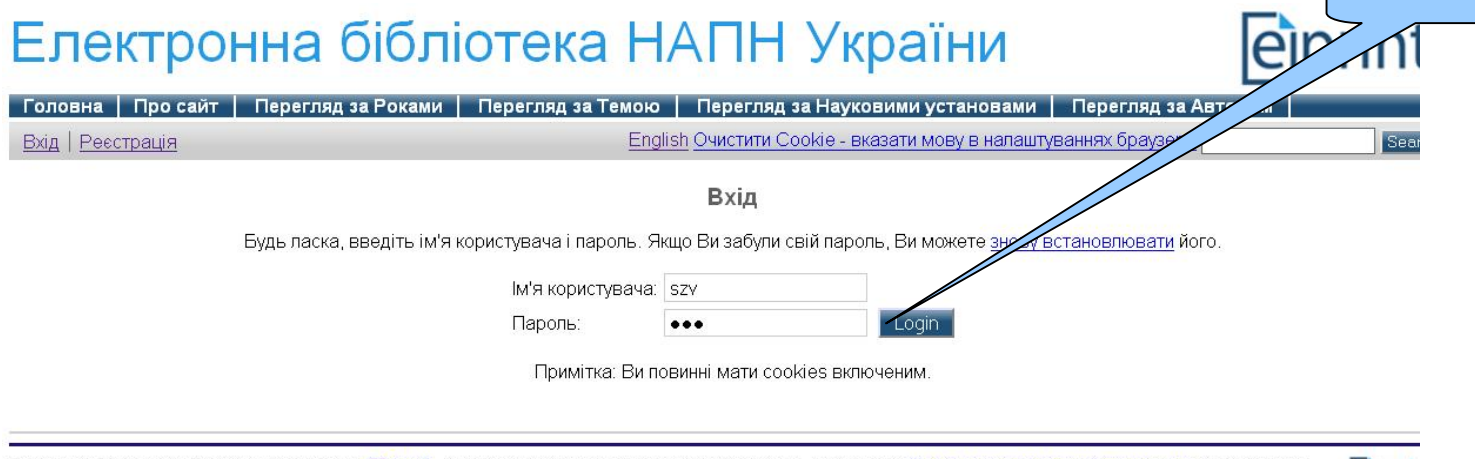

Електронна бібліотека НАПН Українибазується на EPrints 3 - вільно розповсюджуване програмне забезпечення, розроблене в Школі електроніки та комп'ютерних наук при Університеті eipri Саутгемптона, Англія Більш детальна інформація та програмне забезпечення

#### $P$ ис.2 – Режим входу в ЕБ.

Після входу на головну сторінку сайту ЕБ, система вказує, під якими даними Ви увійшли на сайт ЕБ, ( ваші персональні дані вказані при реєстрації). Далі Ви можете перейти до будь якого із розділів сервісу, вказаного на сайті ЕБ (Рис.2).

## 4. Управління депозитами.

## **4.1. Підготовка ресурсу до внесення в ЕБ у форматі PDF.**

Основним форматом внесення ресурсів до сховища електронної бібліотеки є формат PDF. Для того, щоб перетворити файли is формату Microsoft Word, необхідно використати спеціальну програмну PDF –Xchange 4.0 for ABByy, яка повинна бути встановлена на вашому комп'ютері.

Спочатку необхідно переформативувати інформаційний ресурс із формату Microsoft Word у формат PDF. Розглянемо, як це зробити.

Для цього відкрийте необхідний ресурс у системі Microsoft Word, а потім у верхньому рядку ліворуч, відкрийте режим Файл та виберіть Печать. У вікні, що відкрилося, виберіть рядок де вказано принтер PDF -Xchange4.0 for ABBYY та натисніть на ОК.

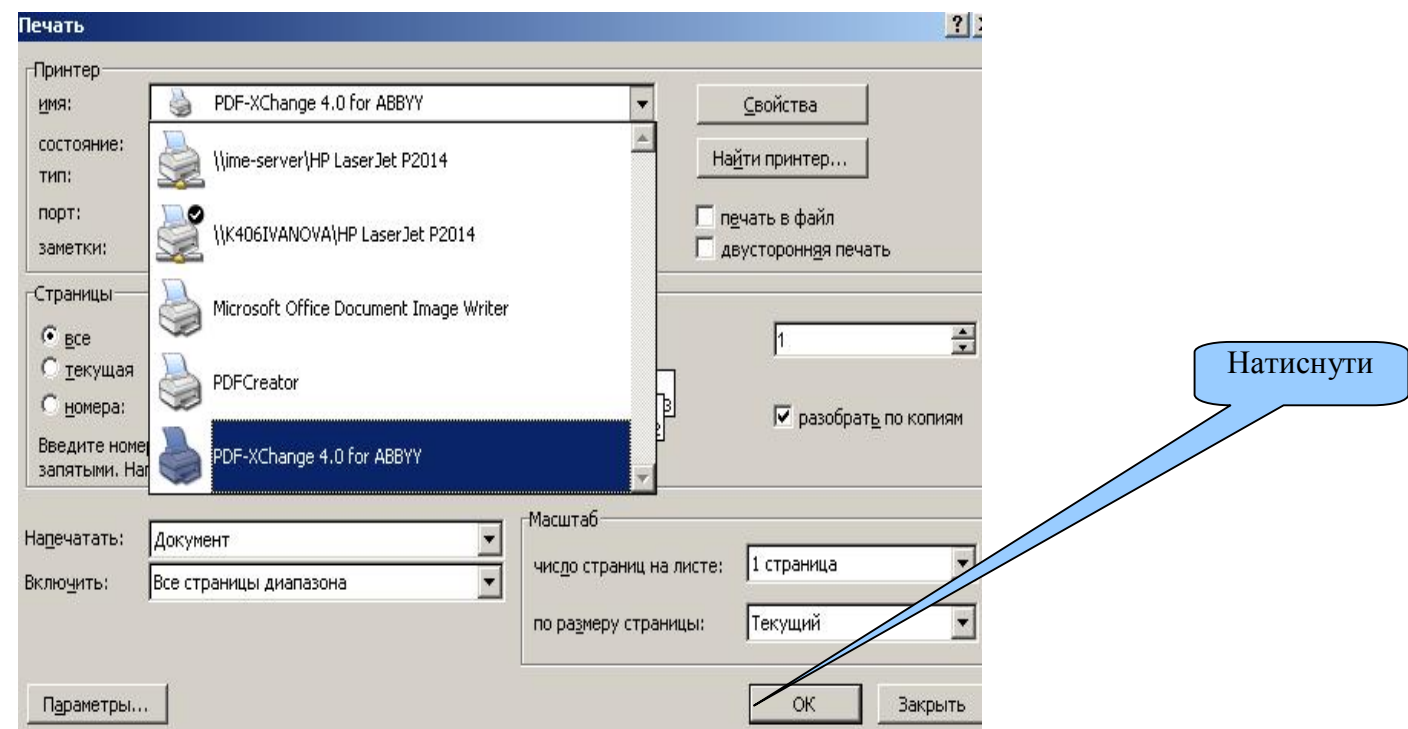

У наступному вікні слід вказати ім'я цього файлу PDF та вибрати Папку, куди

записати його і натиснути на кнопку "Сохранить".

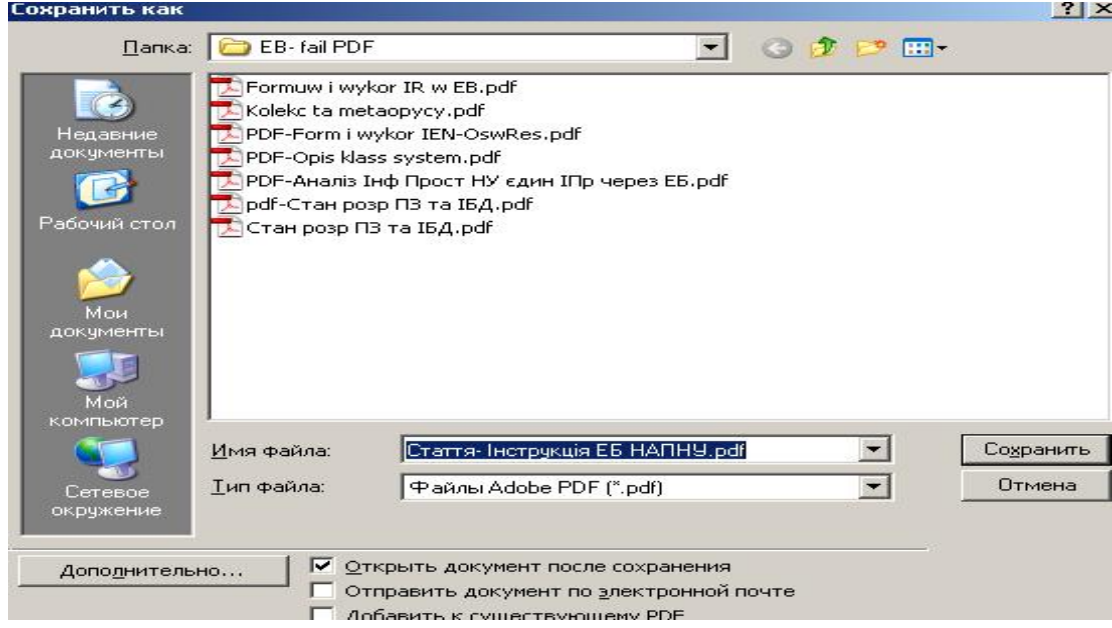

Тепер файл для внесення до ЕБ знаходиться у форматі PDF і можна перейти до наступного кроку в роботі - внесення ресурсу для завантаження до робочої області ЕБ.

## 4.2. Внесення ресурсу до сховище ЕБ.

Термін депозит означає - інформаційний ресурс разом з його описом у процесі внесення до сховища ЕБ. Поки ресурс знаходиться в робочих областях користувача та редактора - це ще депозит.

Перехід від одного виду роботи до іншого (Тип, Завантажити, Детальніше, Класифікатор...)- здійснюється натисканням клавіші "Наступна > ". Якщо ж бажаєте закінчити роботу по внесенню депозиту не пройшовши усі види робіт, натисніть на клавішу «Зберегти на потім», та продовжіть пізніше внесення депозиту.

Робота починається з режиму «Управління депозитами», кнопка якого розміщена праворуч від повідомлення про ваш вхід на сайт ЕБ.

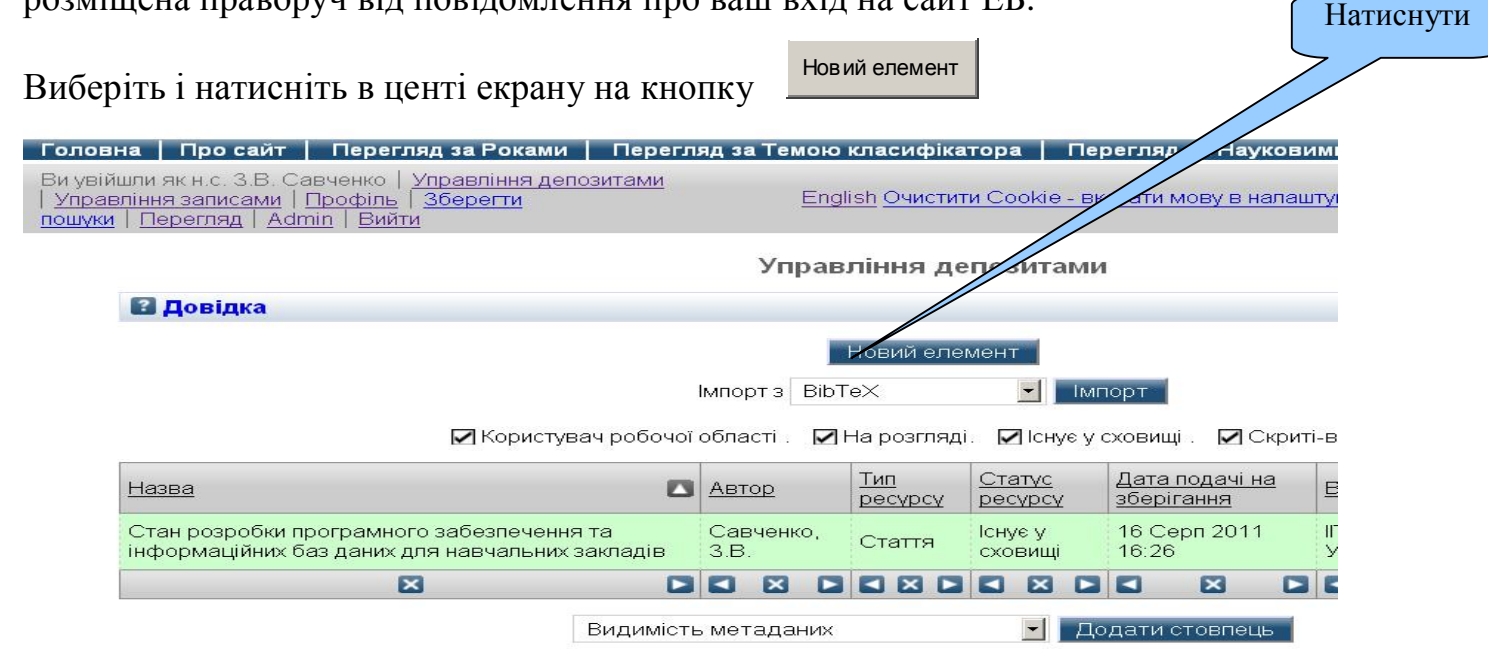

Iз запропонованого системою списку в наступному екрані, виберіть один із типів ресурсу –натиснувши у круглому віконечку (рис.5), а потім натисніть зверху кнопку Тип. У вікні, що появилося, буде вказано тип вашого ресурсу та його номер  $(C \tau \arctan \frac{H}{48})$ .

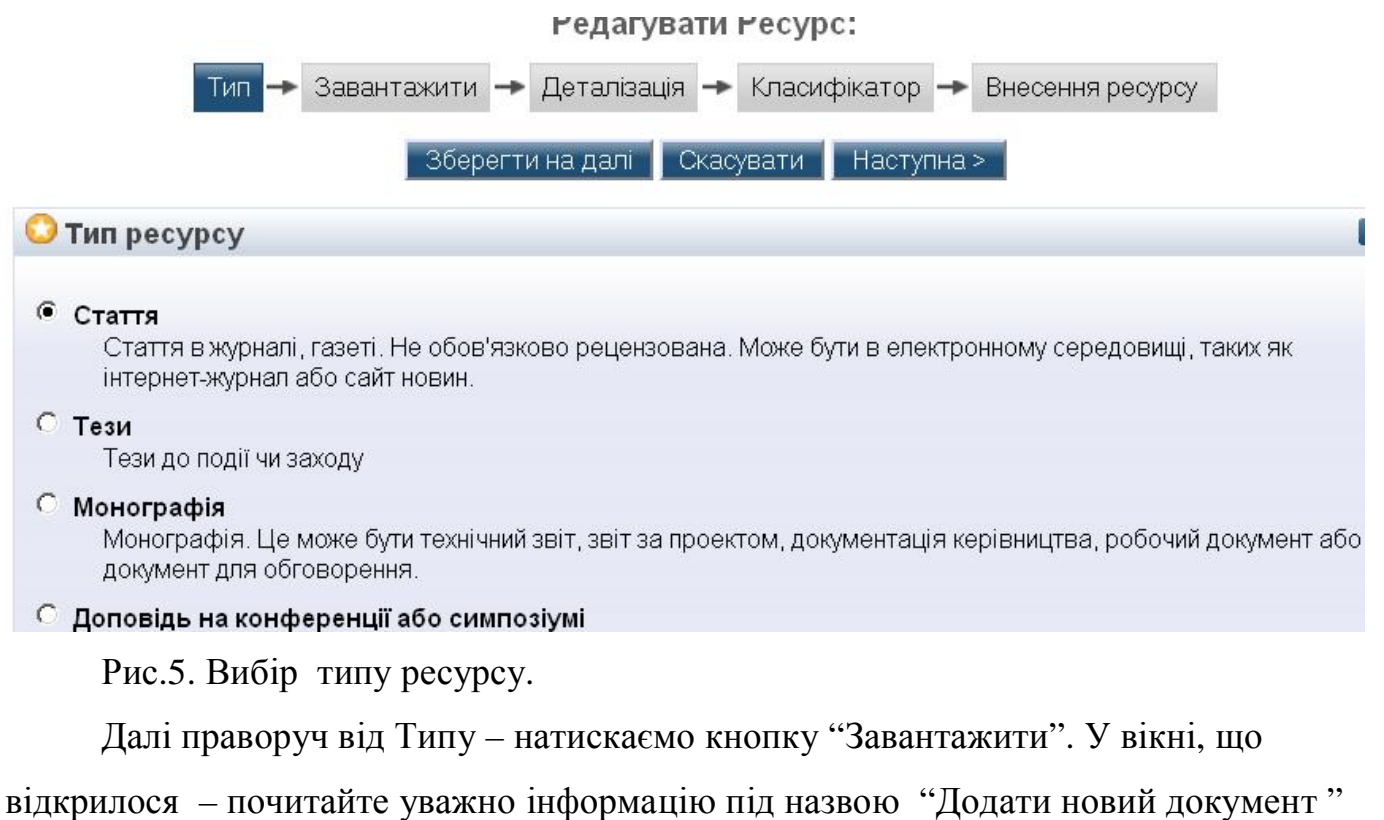

6

та слідуйте її виконанню. Тут потрібно вибрати ресурс, який Ви підготували та

записали у форматі PDF (див. розд.4.1). Вибравши потрібний файл загрузки,

натисніть праворуч кнопки Обзор – "Завантажити".

Редагувати Ресурс:

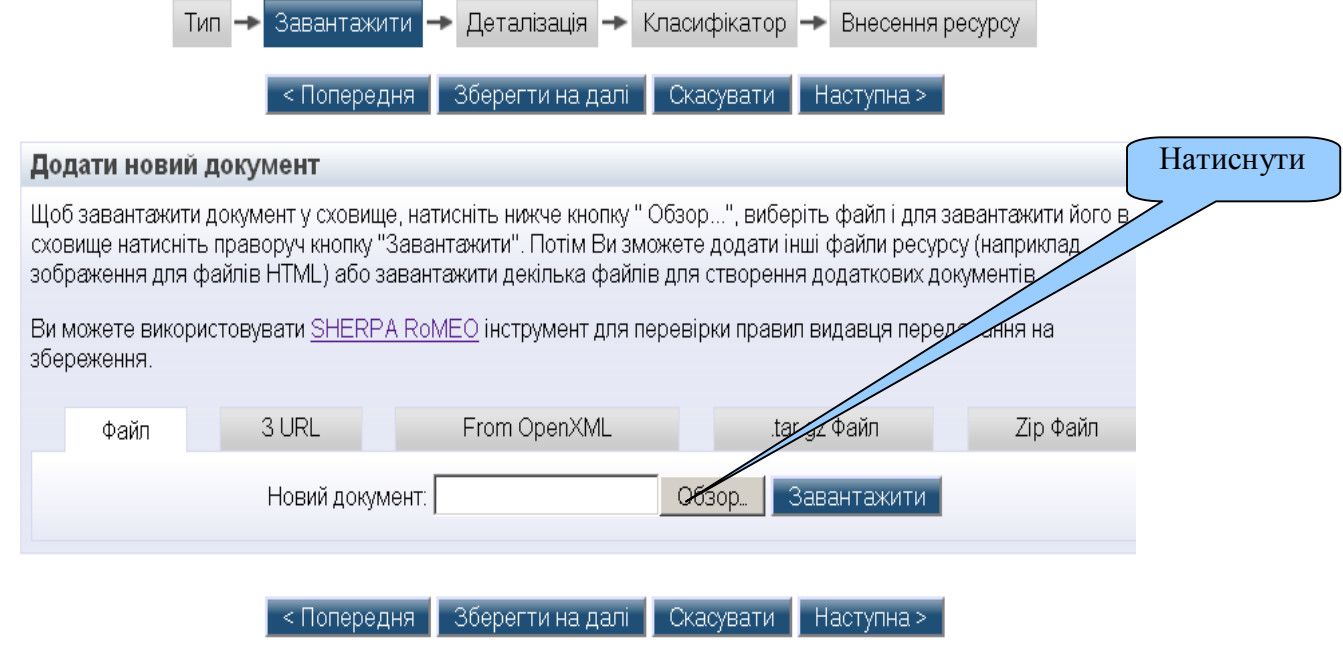

Ваш ресурс буде завантажено поки що до робочої області користувача, де Ви зможете продовжувати описувати його та мати можливість коригувати інформацію про нього.

Натисніть далі кнопку «Деталізація», щоб перейти до заповнення необхідної інформації про цей ресурс.

Зверніть увагу, що: поля позначенні • обов'язкові для заповнення.

Знак • – надає додаткову інформацію до поля, що стоїть ліворуч від цього знаку.

Знак - відкриває вікно для введення інформації.

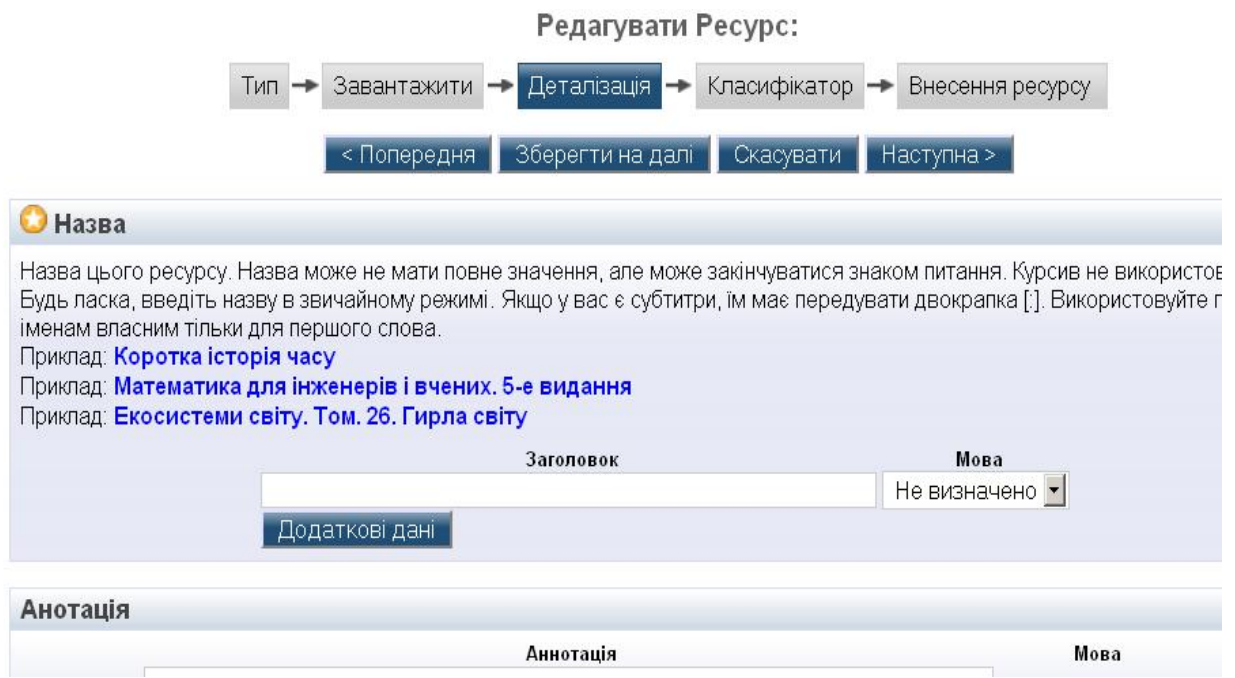

Ознайомтеся із схемою Управління депозитами, яка допоможе чіткіше зрозуміти кроки по внесенню депозиту до сховища ЕБ.

# робоча область користувача

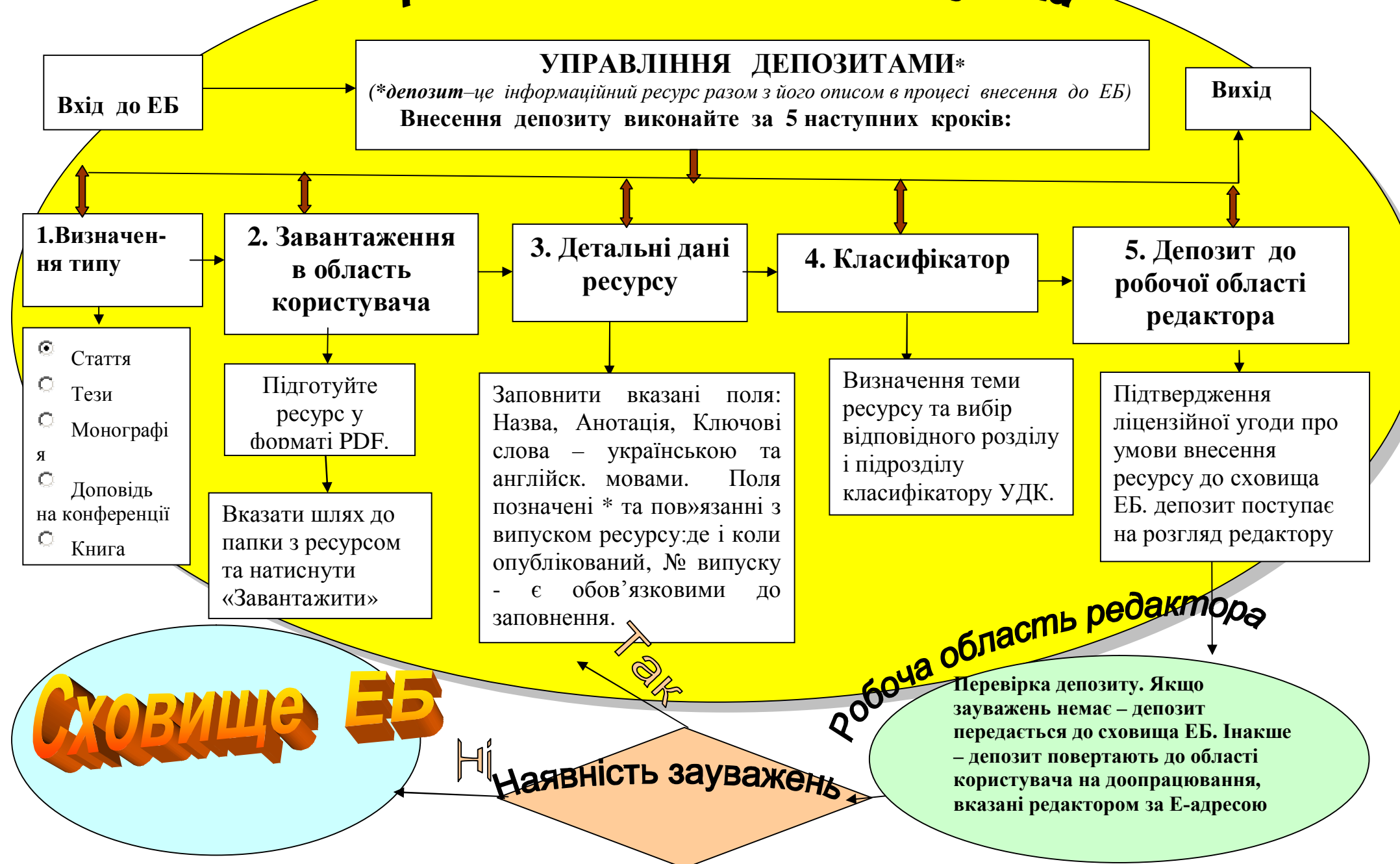

Назву ресурсу слід вносити малими літерами у полі «Заголовок», як показано у вікні зразку. Поля Назва ресурсу, Анотація та Ключові слова заповняються українською та англійською мовами, відповідно вказавши це праворуч у полі «Мова».

Заповніть усі необхідні поля розділу "Деталізація" та натисніть внизу на клавішу «Наступна», або "Зберегти на потім ". У новому вікні будуть вказані (якщо такі є) ще не введені обов'язкові поля. Натиснувши на наступну кнопку «Класифікатор», ми повинні вибрати тему класифікатора, який би відповідав тематиці ресурсу, або існуючому номеру УДК.

Редагувати Ресурс: Опис класифікаційних систем бібліотечних каталогів

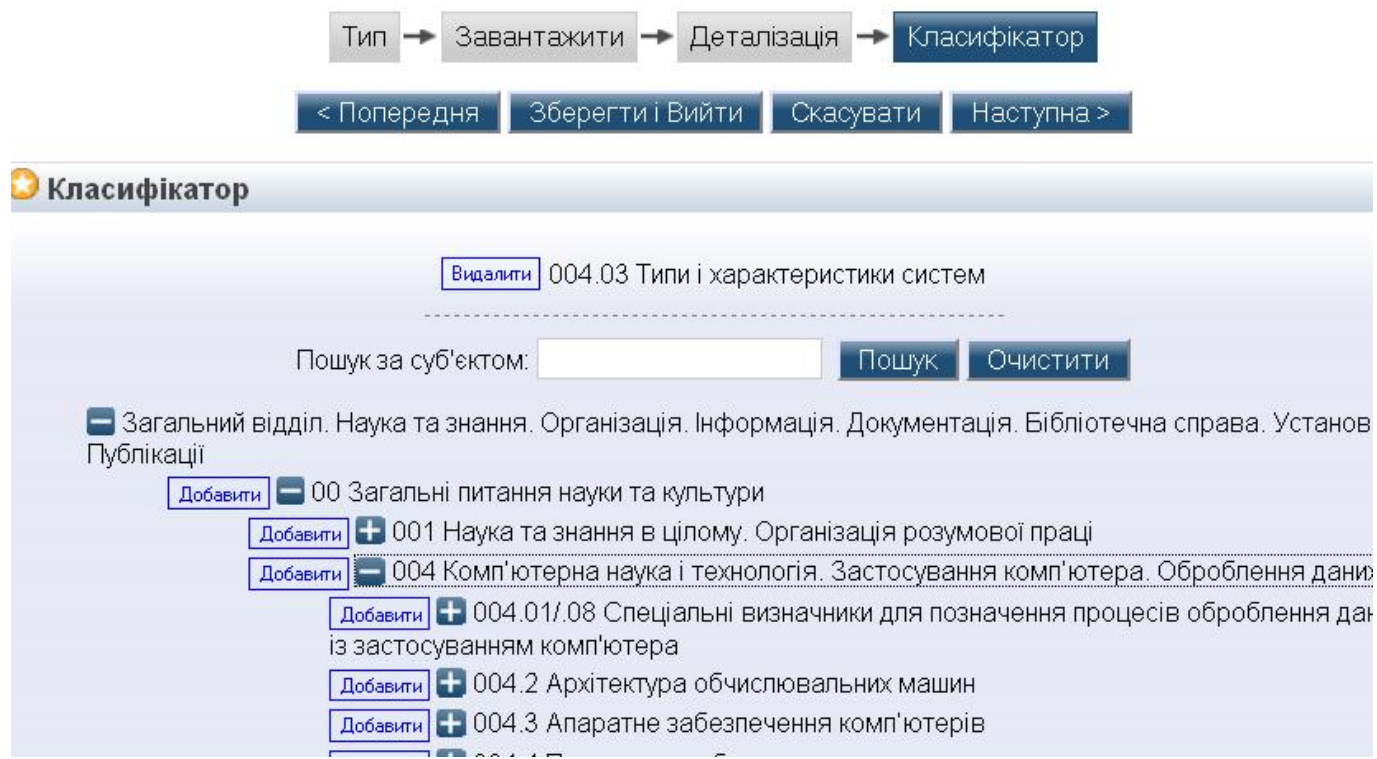

У випадку, якщо Ви не заповнили необхідні поля, зверху буде подано повідомлення, які поля слід ще заповнити. Натисніть на виділене незаповнене поле, щоб його ввести ( у даному випадку поле Журнал або назва публікації). Відкриється форма для редагування. Вкажіть необхідну інформацію за вказаними полями та натисніть на кнопку «Внесення ресурсу».

Система видасть повідомлення : «Цей ресурс, як і раніше у вашій робочій області. Він не буде відправлений у сховище, а поки це є депозит.»

Після того, як усі вимоги на заповнення необхідних полів до завантаження ресурсу виконано, система видає вікно із можливістю зробити внесення ресурсу до сховища ЕБ - натиснувши на «Внесення ресурсу». Прочитайте уважно умови зберігання ресурсів у сховищі ЕБ, перед тим як натиснути на «Внесення ресурсу».

Тип → Завантажити → Деталізація → Класифікатор → Внесення ресурсу

Як редактор цього ресурсу, Ви можете перемістити його в перегляд не вирішивши виявлені проблеми, в іншому випаді натисніть Зберегти на далі щоб виправити ці проблеми в подальшому.

Здаючи як автор свій матеріал для роботи: я погоджуюся на самоархівування цього набору файлів і пов'язаних з ними бібліографічних даних. Електронна бібліотека НАПН України має право зберігати їх і робити їх доступними. публічно і безкоштовно в он-лайн. Я заявляю, що цей матеріал є моєю інтелектуальною власністю і я розумію, що Електронна бібліотека НАПН України не несе ніякої відповідальності, якщо є будь-яке порушення авторського права н поширення цих файлів або метаданих. (Усім авторам настійно рекомендується відстоювати свої авторські права на титульному листі своєї роботи.)

Для ресурсу, що подається до сховища кимось іншим, ніж його автором: я заявляю, що набір файлів і пов'язаних з ними бібліографічних метаданих, що я подаю до сховища, Електронна бібліотека НАПН України знаходяться в громадському надбанні. Якщо це не так, я приймаю на себе повну відповідальність за будь-яке порушення авторських прав, що може спричинити за собою поширення цих файлів чи метаданих.

Натискання на кнопку "Внесення депозиту" означає Вашу згоду з цими умовами.

#### Внесення депозиту В Зберегти на далі в

Тільки після перегляду та необхідних доопрацювань за повідомленням редактора чи адміністратора сховища, ресурс буде переданий з робочої області до сховища ЕБ. У разі необхідності доопрацювань над внесенням інформації про ресурс-депозит, Вам буде надіслано повідомлення за вашою електронною адресою.

На будь-якому кроці процес внесення можна перервати без втрати даних, введених на попередніх кроках. Система ЕБ повідомляє, що ресурс поки що знаходиться у робочій області або на розгляді. Наявність окремої робочої області для подачі ресурсу, спрощує процес подачі ресурсу, дозволяючи користувачам зберігати перерване або незавершене з тих чи інших причин внесення, без остаточного розміщення цих ресурсів у репозиторії ЕБ.